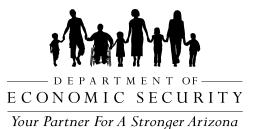

**CUSTOMER PORTAL** Access Guide

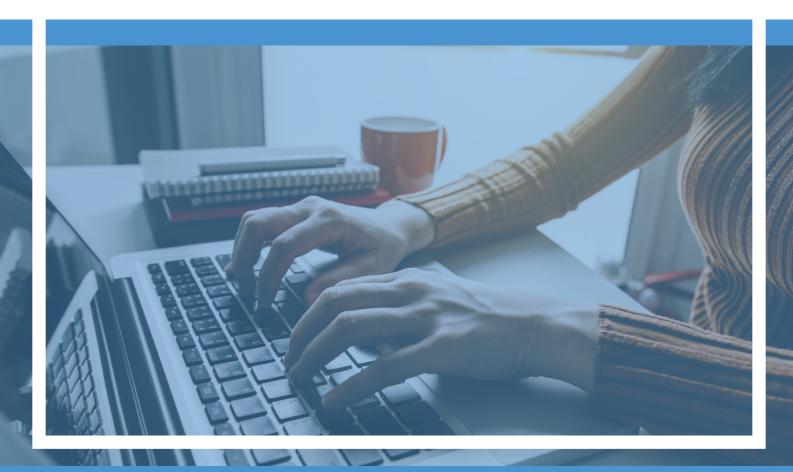

Account step-up for the **Child Support Customer Portal** *powered by AZCARES.* 

## **Child Support Customer Portal Account Benefits**

- Submit an application for services
- Save your application progress
- View your case information
- Update contact information and preferred method of contact
- Upload documents online
- Send questions about your case
- Make child support payments

## **Before You Start**

## **Established Customers need:**

- Your most current email address
- Your child support case number (formerly known as Atlas case number)
- Social Security Number (SSN)/TTIN
  - NOTE: If you do not have an SSN, please call (602) 252-4045 or 1-800-882-4151 to register.

## Create Account Start here

1. Go to mychildsupport.azdes.go

| (Baitti                                                                                                    | Arizona Department of Economic Security                                                                                                    |                                                                                                    |                                                                                     |
|----------------------------------------------------------------------------------------------------|----------------------------------------------------------------------------------------------------|----------------------------------------------------------------------------------------------------|-------------------------------------------------------------------------------------|
| tata teranar -                                                                                                    |                                                                                                    |                                                                                                    |                                                                                     |
| Welcome to the AZCARES Child<br>Support Portal!                                                                                |                                                                                                    |                                                                                                    |                                                                                     |
| Things to Do                                                                                                    |                                                                                                    |                                                                                                    |                                                                                     |
| Apply For Services<br>Complete an application if you would like to<br>accesse of the support services.<br>Note an Appleciation | Create Your Online Profile  If you areado have a Child forgent case, provide and topic to a constant your account.  Create Your Online Profile | Make an Online Payment<br>Crist separate payment can be made online<br>through your best account on two could on<br>deal card. To make your separate payment by<br>phone presse cat 1-560-5612.<br>Pay Costan |                                                                                     |
| Need Help?                                                                                                    |                                                                                                    | Notices                                                                                                    |                                                                                     |
| The child pageof process can fear overwhering if you don't a<br>prepared and engoverhild to participate in the process.        | oow what to expect. Knowing what comes need can help you feel                                                                                  | Customer Portal Burvey<br>Have Restlact on our website? Take<br>Take.Burder.Here                                                                                                    | The survey below to rais the features provided or our site and phase your thoughts. |

- 2. Click "Create Your Online Profile"
- 3. Complete all required fields.

NOTE: Enter your case number without dashes or spaces.

| To get started, please create an online profile.                                                                                                    |                                                                                       |                                                     |  |  |
|----------------------------------------------------------------------------------------------------|---------------------------------------------------------------------------------------|-----------------------------------------------------|--|--|
| By creating an account, you will be<br>Save your application in progr-<br>Wer your case information<br>Update contact information<br>Update documents online<br>Sand us questions about your | ess (the application can take up to an ho                                             | rur to complete)                                    |  |  |
| First Name *                                                                                                    | Lost Name *                                                                           | "Date of Bath                                       |  |  |
|                                                                                                    |                                                                                       |                                                     |  |  |
| Email Address * 😡                                                                                                    | Confirm Envail Address*                                                               | *Language Preference                                |  |  |
| Phone Number ()                                                                                                    | Ptone Type                                                                            | Social Security Number/TTRI® ©                      |  |  |
|                                                                                                    | *                                                                                     | 0                                                   |  |  |
| Child Support Case Number* 🕒                                                                                                    | * Are you the Custodial<br>Parent/Support Recipient 7                                 | "Are you living in Narrajo Nation Tribal<br>Lands 7 |  |  |
|                                                                                                    | *                                                                                     | *                                                   |  |  |
| • 🗆 844                                                                                                    | re creating an account, you must niew and accept t<br>Aiready have an online profile? | Pe jerna and sondliton,                             |  |  |
|                                                                                                    | Log in here                                                                           |                                                     |  |  |
| Cr                                                                                                    | sale Account R                                                                        | leturn to Menu                                      |  |  |

- 4. View and accept the terms and conditions.
- 5. Click "Create Account."
- 6. You will see a thank you message and instructions.

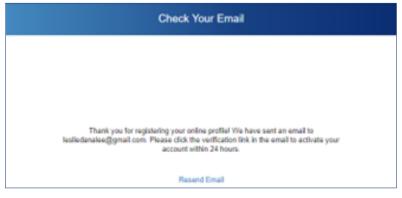

7. Go to your email inbox and click the verification link which expires within 24 of when it was sent.

| STATE OF ARIZONA                                                                                                    |
|----------------------------------------------------------------------------------------------------|
| Thank you for creating your account. Please click.here to verify your account and create your password, the link will expire on 06/07/2023 at 08 22 AM MST.                                                                                                    |
| The Division of Child Support Services takes your account security very seriously. We will never email you and ask you to disclose or verify your password, credit card or banking information. If you did not register for an account with the AZCARES Child Support Portal, please contact Customer Service at (602) 252-4045 or (800) 882-4151, weekdays from 7:00 AM to 5:30 PM MST. |
| Sincerely,<br>State of Arizona<br>Department of Economic Security<br>Division of Child Support Services                                                                                                    |
| This is an automatically generated message. Replies are not monitored or answered.                                                                                                    |

8. On the next page, create a password that meets the requirements listed

| Make sure to include at least:<br>14 characters<br>1 uppercase letter<br>1 lowercase letter                            |  |
|----------------------------------------------------------------------------------------------------|--|
| 1 uppercase letter<br>1 lowercase letter                                                                               |  |
| 1 number     1 special character                                                                                       |  |
| Cannot start or end with a space     May not be one of your last 24 passwords     May not contain personal information |  |
| New Password*                                                                                                    |  |
| ø                                                                                                    |  |
| Confirm Password*                                                                                                    |  |
| ø                                                                                                    |  |

- 9. Click Create Password.
- 10. On the next screen, enter the email selected in step 3 and the password from step 8 and login.

| AZCARES Child Support Portal Login                                                                                                    |
|----------------------------------------------------------------------------------------------------|
| *Email                                                                                                    |
| *Password                                                                                                    |
| By logging in to this site, you agree to <u>Privacy Policy</u> and <u>Disclaimer</u> .<br><u>View the Navajo Nation Privacy Policy</u> here                                                              |
| Login Return to Menu                                                                                                    |
| Eorgot Password?<br>New to this site? <u>Register</u><br><u>Complete Account Verification</u><br>If you are having a persistent issue logging in, please call us at (602) 252-4045 or<br>(800) 882-4151. |

\*11. Second verification email: On the next screen, you will see "Email Sent!" with instructions to check your email inbox where you will see an additional email with a verification code.

| Email Sent!                                                                                                    |                                                                                                    |
|----------------------------------------------------------------------------------------------------|----------------------------------------------------------------------------------------------------|
| We have sent a code to the email address that you registered with. To complete login, pi<br>enter the code below. If you are not receiving the code, please check your Spam or Junk<br>"Verification Code | ese<br>Foldur.                                                                                                    |
|                                                                                                    |                                                                                                    |
| Verify<br>If you are having a permistent issue logging in, please call us at (602) 252-4045 or (800) 882-4151                                                                                             | STATE OF ARIZONA                                                                                                    |
|                                                                                                    | Your passcode is <b>520408</b> . Please enter this code when prompted on the portal<br>to complete your login. This code will expire in 5 minutes.                                                 |
|                                                                                                    | The Department of Economic Security takes your account security very<br>seriously. We will never email you and ask you to disclose or verify your<br>password, credit card or banking information. |
|                                                                                                    | Sincerely,                                                                                                    |
|                                                                                                    | State of Arizona<br>Department of Economic Security                                                                                                    |

- 12. Enter the code from the email into the verification code field on the "Email Sent!" screen to log in.
- 13. Access your account You should see a confirmation that verification has been successfully completed. Then, you will be redirected to your account dashboard.

| ftattft                                                                                                    | Anz                                                                                                    | ona Department of Economic Security<br>Nur Peter for a Storger Assen |
|----------------------------------------------------------------------------------------------------|----------------------------------------------------------------------------------------------------|----------------------------------------------------------------------|
| Welcome to the AZCARES Child<br>Support Portal!                                                               |                                                                                                    |                                                                      |
| Things to Do                                                                                                  |                                                                                                    |                                                                      |
| Complete an application IT you would like to notice an application IT you would like to notice an application | Make an Online Payment<br>Child support payments can be made online<br>through your bank account or with a credit or<br>dold card. To make your support payment by<br>promo please call. 5:005-05-0502.<br>Pay Online |                                                                      |
| My Cases                                                                                                    |                                                                                                    |                                                                      |
| Case #000002161200 + kmm<br>Susport Recipient Tanya Tuckar<br>Support Payar Charlie Daniels<br>Care Dates     |                                                                                                    |                                                                      |

Equal Opportunity Employer / Program • Auxiliary aids and services are available upon request to individuals with disabilities • To request this document in alternative format or for further information about this policy, contact the Division of Child Support Services at 602-252-4045; TTY/TDD Services: 7-1-1 • Disponible en español en línea o en la oficina local.

DCS-1366A PAMENG (1-24)